**From your Home screen, go to the Windows App Store by clicking or tapping on the green Store icon.** 

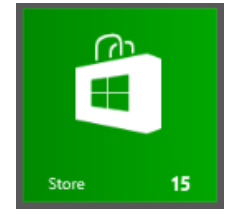

**Once in the store, you will want to make your menu (on the right side of the screen) appear so that you can choose the search option.** 

*On a Surface - swipe your finger from right to left on the right side of the screen to get the menu to appear. On a computer - hold your mouse in the bottom right hand corner until the menu appears.* 

**Choose the magnifying glass at the top of the menu so that you are able to search within the store. The menu will look like this:**

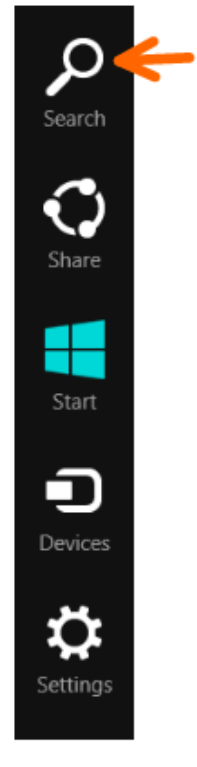

**Choosing the magnifying glass will open a search box to the right side of the screen.** 

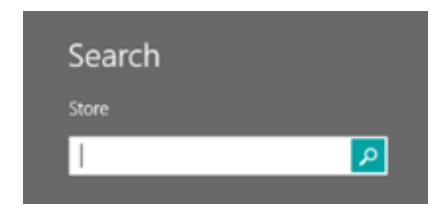

**Type in Taunton Press. Then click or tap on the magnifying glass to search for results, which will bring** 

**up search results for all of our Magazine Apps.**

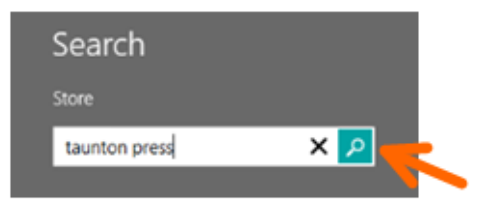

**This will bring up your search results on the left side of the screen:**

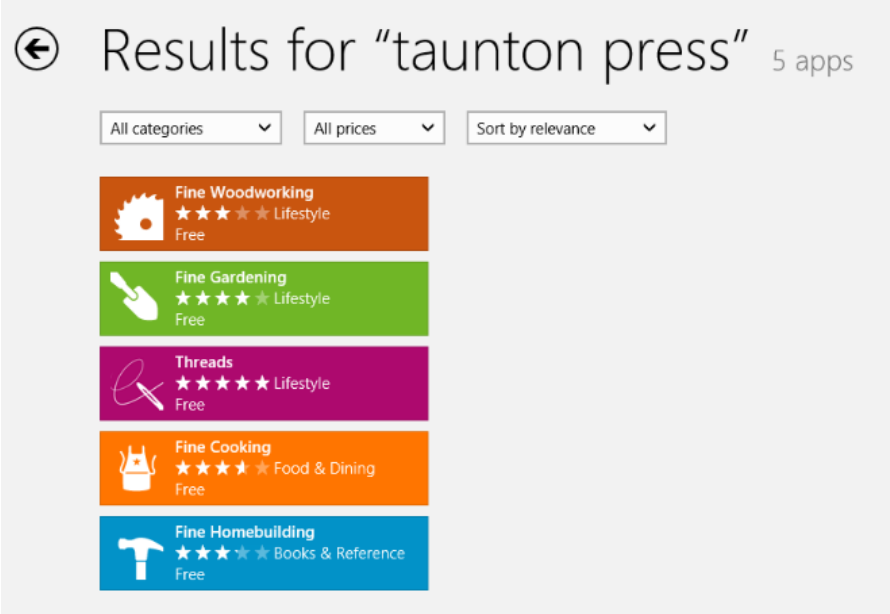

**Click or tap on the App you would like to install. This will open up the details of the App, and you will see a button that says "Install." Click or tap on the Install button.** 

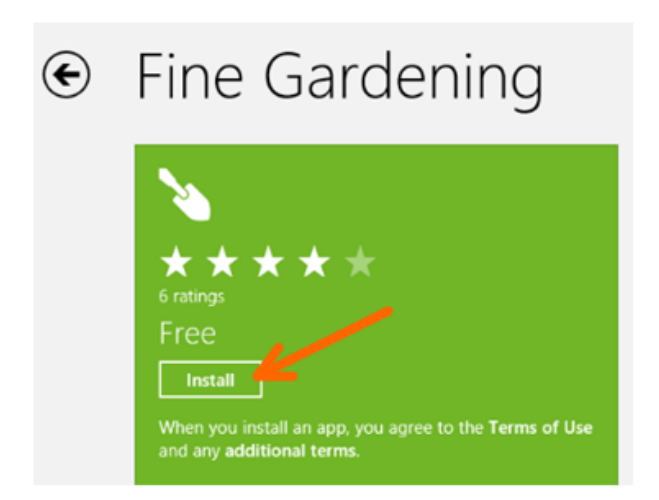

**You will then get a message on the screen letting you know that the app is installing. This is an example of that it will look like:**

**You will also get a message that appears once the installation is complete. This is an example of what that will look like:**

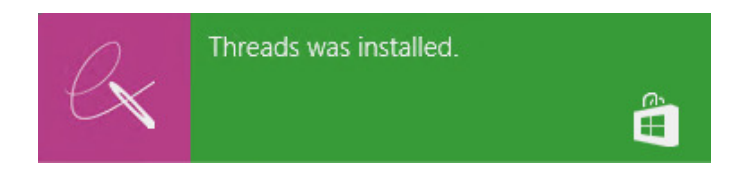

**Once the App is installed, find the tile on your home screen to open the App. This is what the tiles will look like (depending on which magazine you installed):**

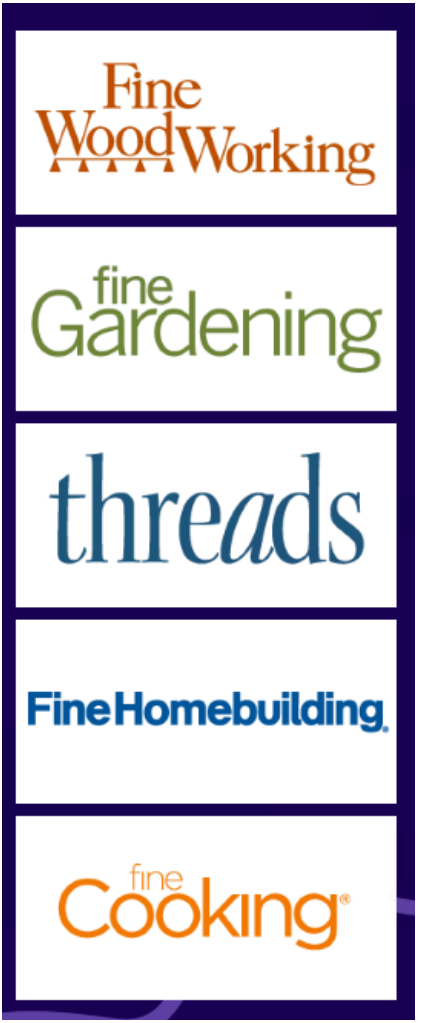

**Once you open the app, you will see an option to the bottom left to pair your subscription information. It will look like this:**

Pair Subscription

**This will bring you to the form where you can pair your subscription information, either as a PRINT SUBSCRIBER or an ONLINE MEMEBR.** 

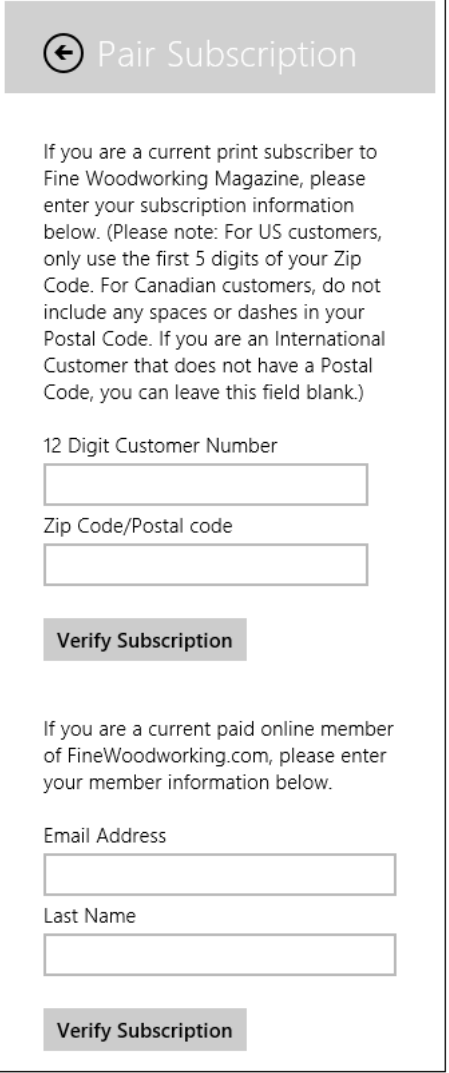

**PRINT SUBSCRIBERS: You will want to use your 12 digit Customer Number and your Postal or Zip Code.** *(Please note: For US customers, only use the first 5 digits of your zip code. For Canadian customers, do not include any spaces or*  dashes. If you are an International customer that does not have a postal code, you can leave this field blank.)

**ONLINE MEMBERS: You will want to use the email address that you use when you log into your membership and your last name.** 

**Once you have entered your information, click/tap the Verify Subscription button.** 

**Please note:** *If you are on the Windows Surface, you will need to be connected to WiFi or have a data plan on your device in order to pair your information successfully.* 

**Once you have paired successfully you will get the following message:** 

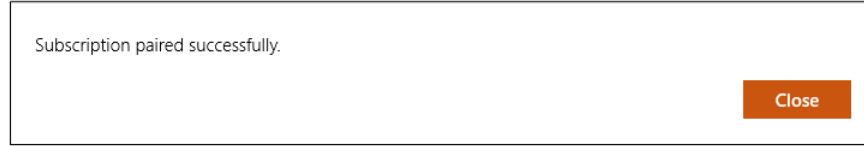

**You can click/tap the CLOSE button after you get this message. Now you can start enjoying the digital magazine!** 

**--------------------------------- Issue Information ---------------------------------**

**Any issue that falls within your paid subscription range and is available in digital format within the App will be available for you to download.**

Download Ŷ 134MB

**Please note:** *Downloading requires you to be connected to WiFi or to have a data plan on your device. Depending on your connection, downloading an issue can take a few minutes or even up to 10 or 15 minutes. You will know your issue is downloading based on your progress bar:*

Downloading 27%

**Anything that is NOT within your paid subscription range and is available in digital format within the App will be available to Purchase if you are interested in purchasing it.** 

Purchase \$7.99